# 中国地球物理学会表彰奖励在线申报系统使用指南

- 1. 使用前的准备
- 1.1 注册用户

登录 <http://www.cgscgs.org.cn/drupal/?q=user/register>,注册一个用户

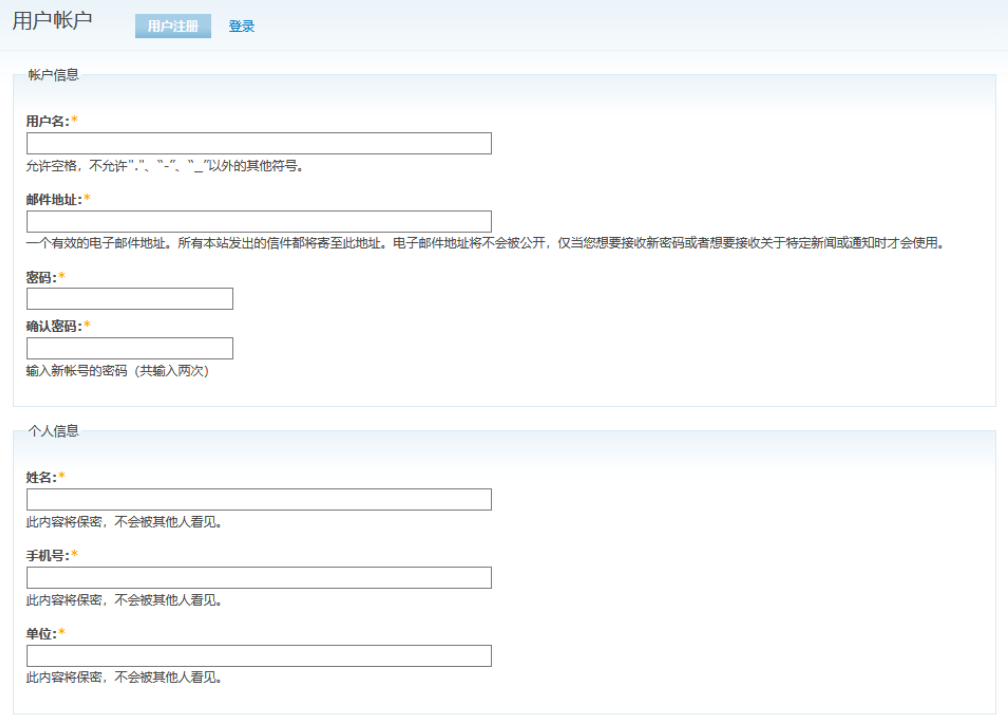

用户注册

1.2 用户登录

首次注册成功自动跳转进用户界面

如未登录,请点击用户登录页面 <http://www.cgscgs.org.cn/drupal/?q=user>, 或者在学会 网左侧页导航栏下方找到用户登录处登录用户

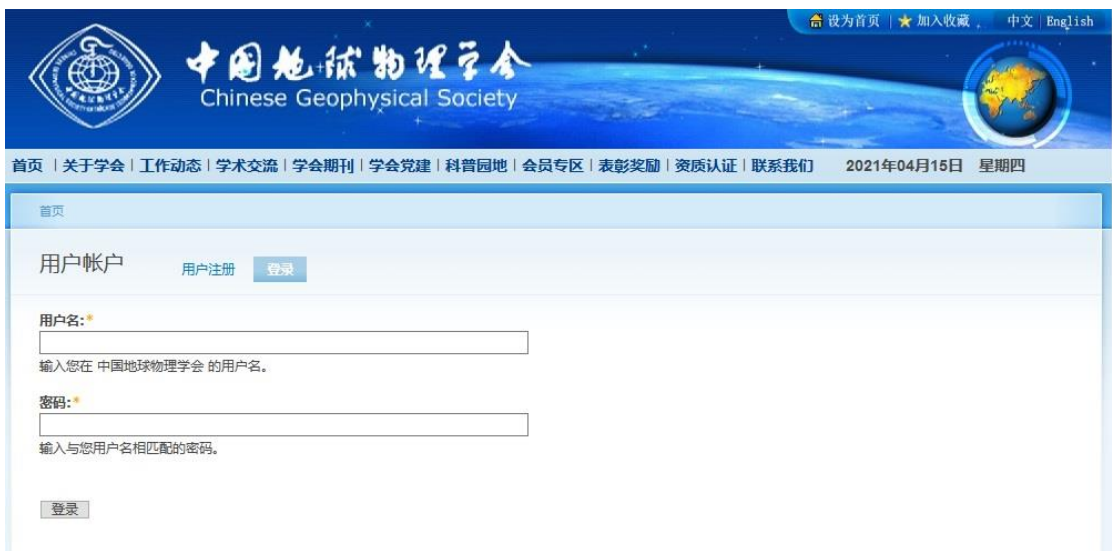

| 台 设为首页   ★ 加入收藏<br>中文<br>English<br>中国地狱物理学会<br><b>Chinese Geophysical Society</b><br>首页   关于学会   工作动态   学术交流   学会期刊   学会党建   科普园地   会员专区   表彰奖励   资质认证   联系我们<br>2021年04月15日<br>星期四 |                                                                                                    |
|----------------------------------------------------------------------------------------------------|----------------------------------------------------------------------------------------------------|
|                                                                                                    | 首页                                                                                                    |
| 内容导航<br>▷ 学会介绍<br>▷ 学会查程<br>▷ 学会大事记<br>▷ 细织机构<br><b>D</b> Chinese Geophysical                                                                                                    | 关于学会                                                                                                    |
|                                                                                                    | 中国地球物理学会(Chinese Geophysical Society) 是中国科学技术协会的一级学会。自1947年2月起,陈宗器、顾功叙、王之<br>卓、翁文波四位科学家发起创建中国地球物理学会,1947年8月在上海宣告成立。选举陈宗器为理事长,以测地学、地震学、气象学、<br>地磁及地电学、火山学、水文学、地壳构造物理学、应用地球物理学等9个学科为主,创办《中国地球物理学报》 (Journal of the<br>Chinese Geophysical Society), 设立地球物理名词审定委员会, 并确定组织学术交流和出版作为学会的主要活动。 |
| Society (CGS) Introduction                                                                                                    | ○ 学会介绍                                                                                                    |
|                                                                                                    | ▷ 学会章程                                                                                                    |
| 用户登录                                                                                                    | ▷ 学会大事记                                                                                                    |
| 用户名:*                                                                                                    | ▷ 组织机构                                                                                                    |
|                                                                                                    | <sup>o</sup> Chinese Geophysical Society (CGS) Introduction                                                                                                    |
| 密码:                                                                                                    | 学会介绍,                                                                                                    |
| 登录<br>用户注册<br>重设密码                                                                                                    | 版权所有:中国地球物理学会,All Rights Reserved. 地 址:中国北京市海淀区民族大学南路5号 (100081)<br>电话:010-82998257,68729347 传真:010-68460283 电子信箱:zgdqwl@163.com (学会),dqwlnh@126.com (年会)<br>◎ 京公网安备 11010802027643号<br>京ICP备13017565号-8                                                                                |

登录页面

# 1.3 修改密码

如果忘记密码,可使用重设密码功能,通过输入注册邮箱将密码重置为随机的 6 位数, 重置成功后请自行修改密码,修改密码的方式为登录成功后点击我的账户,再选择编辑,即 可设定新密码

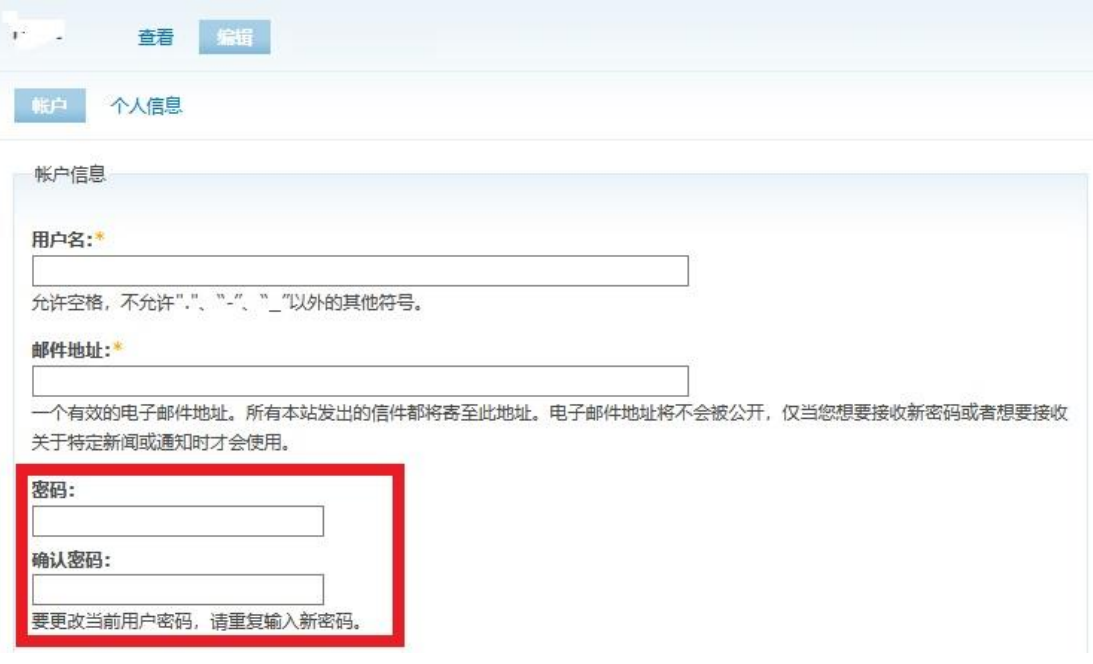

修改密码界面

2.开始使用申报系统

登录成功后,有我的账户和在线申报两个菜单,在线申报即为表彰奖励在线申报系统, 其下有两个子菜单,分别为申报记录和在线申报。

2.1 申报记录

申报记录为该用户下申报的所有推荐表(包括科学技术进步奖,科学技术创新奖,地球 物理工程奖),表彰奖励申报即为申报表填写界面。请注意:下载和删除只能通过申报记录 网页操作。删除内容不可恢复。

下载后的文件格式为 doc 文档, 默认版式为 web 版式。

 $+10y =$ 

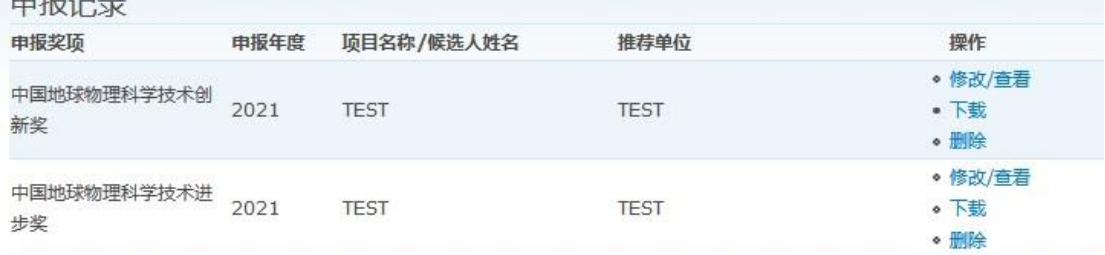

#### 申报记录界面

2.2 表彰奖励申报

填写上述三条信息:要申报的奖项、项目名称(科学技术进步奖,地球物理工程奖)/ 候选人姓名(科学技术创新奖),推荐单位/推荐传家,提交以后即可填写后续的信息。此时 推荐书/申报表已经创建,可以通过申报记录界面进行后续填写和修改。

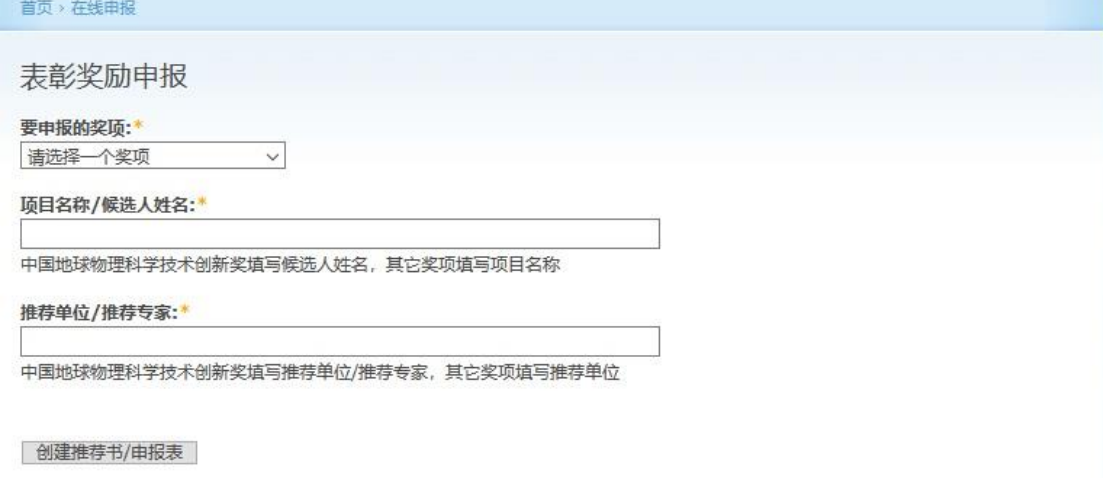

#### 新建表彰奖励申报表界面

## 2.3 基本情况填写

请按照要求填写相应的信息,除带黄色星号的内容均可多次保存。

保存和提交按钮在页面最下方, 保存为保存基本情况的内容, 保存后可以继续修改。提 交为提交申报表,提交成功后表格将无法修改。提交时请确认表格不再修改,包括整个推荐 表中的内容。

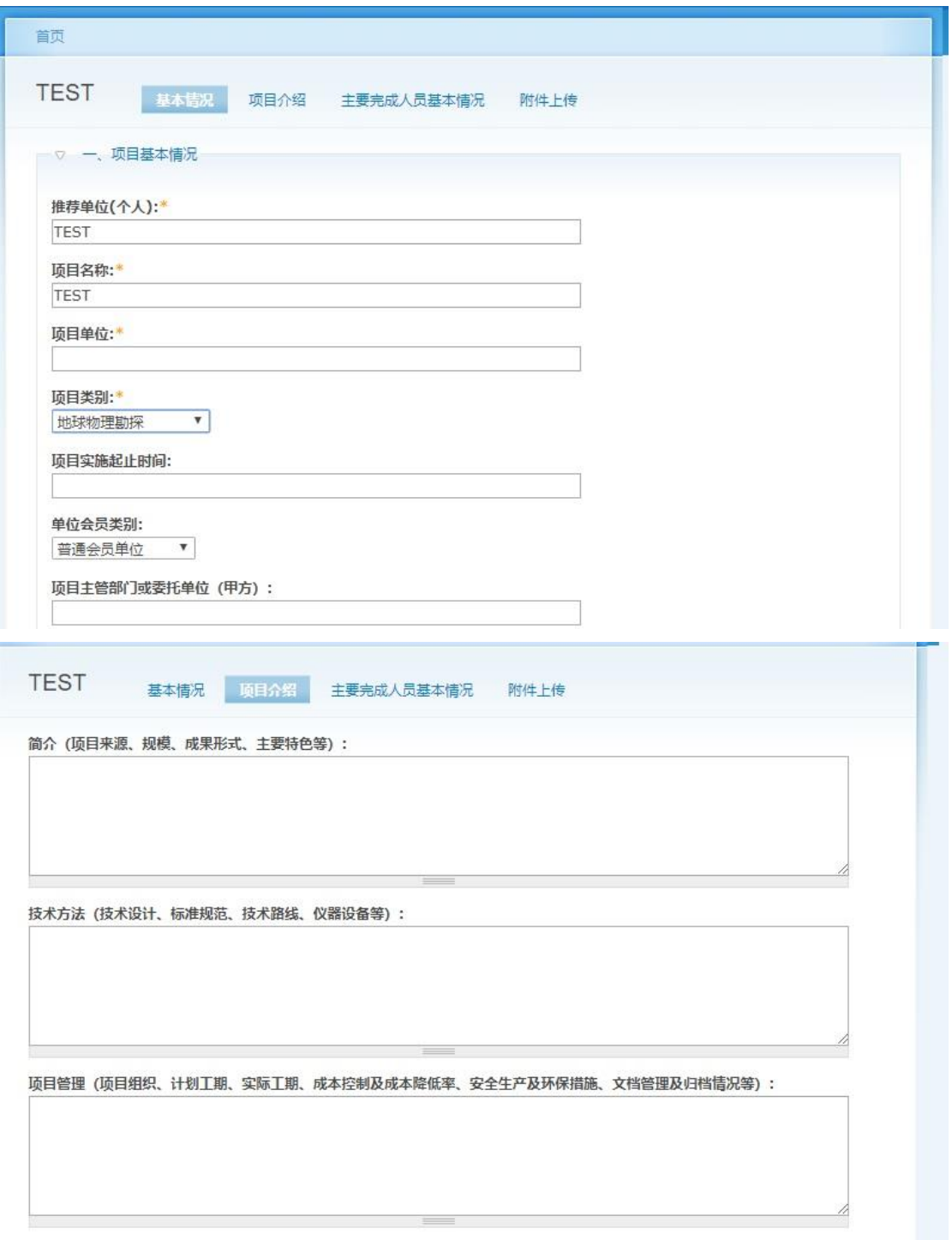

# 基本信息填报部分页面

## 2.4 除基本情况外的填写方式

点击除基本情况,附件以外的所有页面填报方式相同,但填报内容有所差别。

此页面分两部分,第一部分为已填好的内容,可以修改和删除。第二部分可以修改已有 内容和添加新内容。

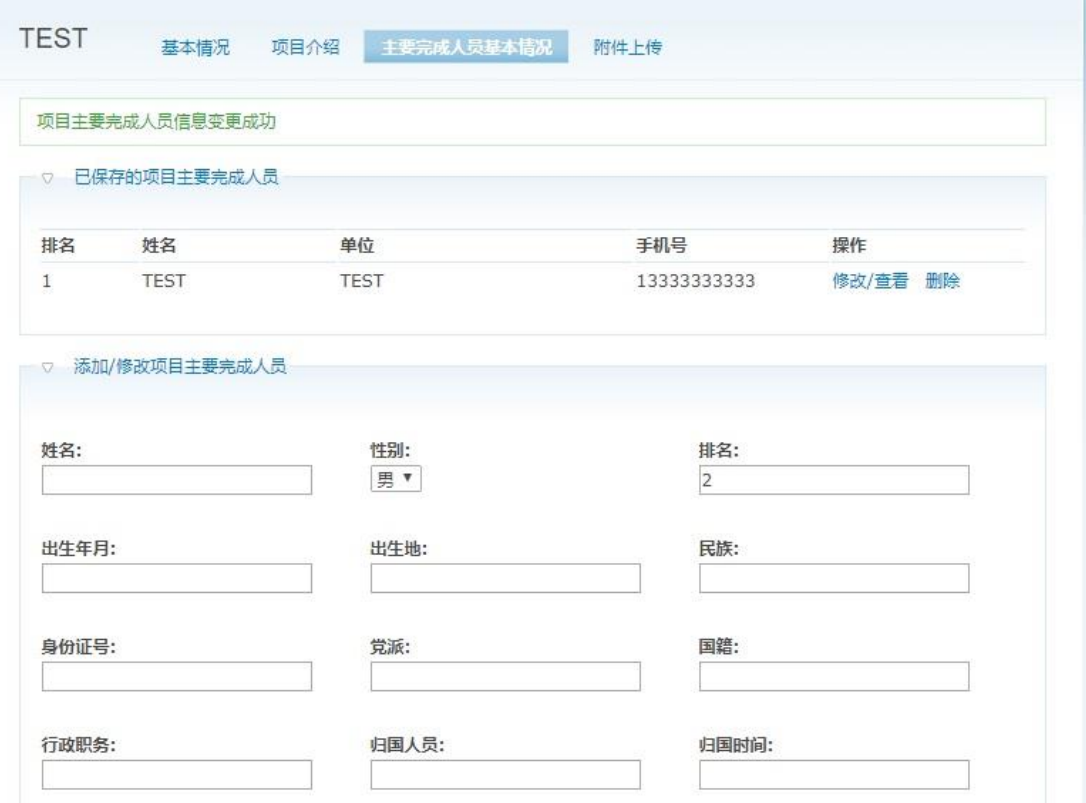

如没有在修改页面,第二部分可以填写新的内容,下方按钮为添加内容,可以添加新的 条目。如果点击了第一部分中的修改**/**查看选项,网页将变为如下界面

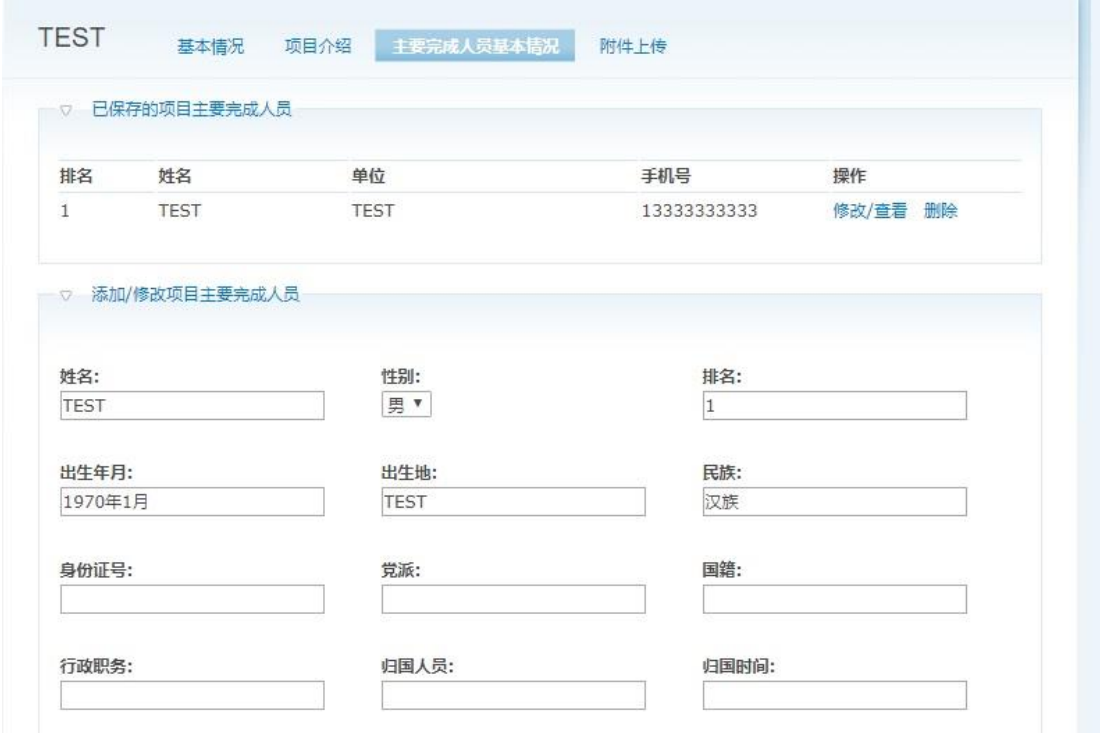

此时可以修改已经填写的内容,修改完成后点击保存信息即可,删除单条内容也在此页面进 行。删除内容不可恢复。

2.4 附件上传

请将所有相应的证明材料,整合至一个文件上传,请注意文件类型要求和大小限制。选 择文件后点击上传文件即可,如上传成功后会显示已上传的文件,请注意文件可以多次上传, 但是上传第二次会覆盖掉前一次的文件。

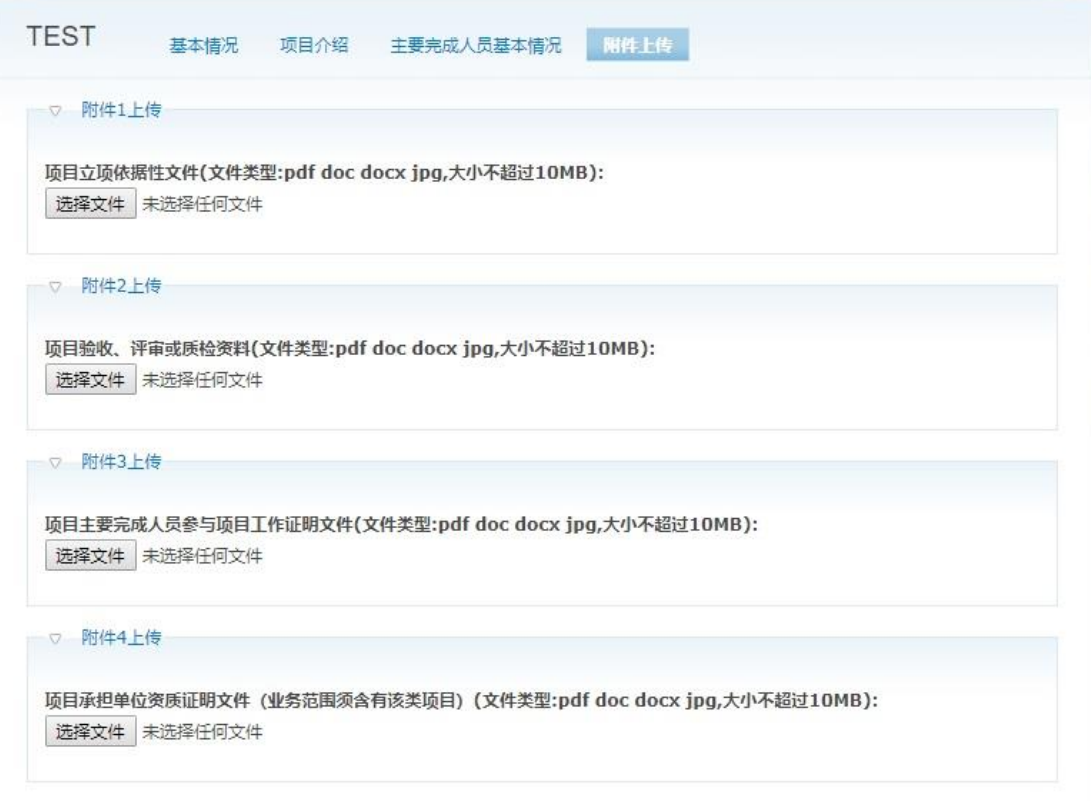

当所有项目完成后,在基本情况网页最下方点击提交即可完成申报工作。